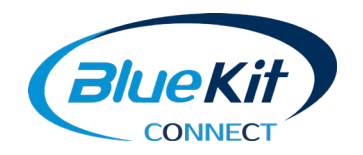

# BlueKit CONNECT

**EDEDRY** 

### Anmelden / Registrieren

**<https://connect.bluekit.de/>**

- Login mit Email-Adresse und Kennwort  $\begin{picture}(20,20) \put(0,0){\line(1,0){10}} \put(15,0){\line(1,0){10}} \put(15,0){\line(1,0){10}} \put(15,0){\line(1,0){10}} \put(15,0){\line(1,0){10}} \put(15,0){\line(1,0){10}} \put(15,0){\line(1,0){10}} \put(15,0){\line(1,0){10}} \put(15,0){\line(1,0){10}} \put(15,0){\line(1,0){10}} \put(15,0){\line(1,0){10}} \put(15,0){\line(1$
- Bei der erstmaligen Anmeldung ist eine Registrierung notwendig

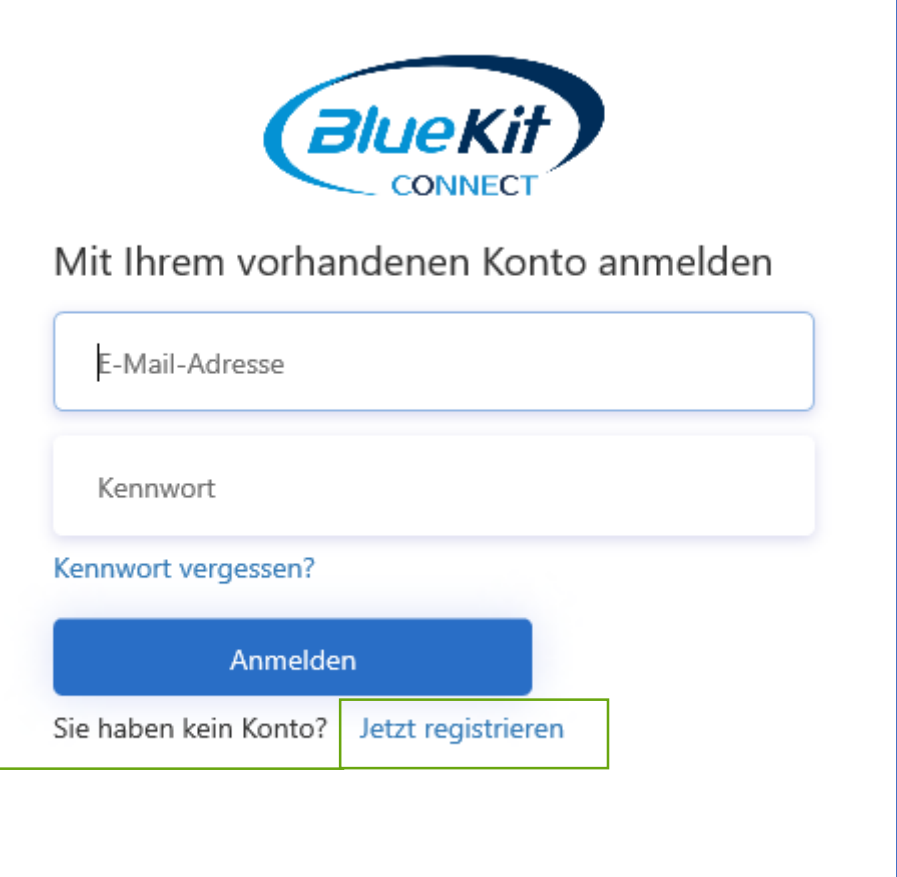

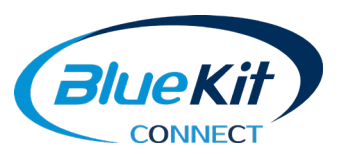

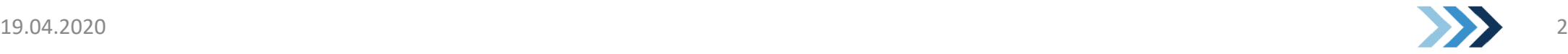

### Registrierung

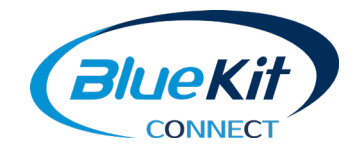

- **Email-Adresse eingeben**
- Klick auf "Überprüfungscode senden"  $\begin{picture}(20,20) \put(0,0){\line(1,0){10}} \put(15,0){\line(1,0){10}} \put(15,0){\line(1,0){10}} \put(15,0){\line(1,0){10}} \put(15,0){\line(1,0){10}} \put(15,0){\line(1,0){10}} \put(15,0){\line(1,0){10}} \put(15,0){\line(1,0){10}} \put(15,0){\line(1,0){10}} \put(15,0){\line(1,0){10}} \put(15,0){\line(1,0){10}} \put(15,0){\line(1$
- Bestätigungs-Mail im E-Mail Postfach  $\blacksquare$ finden und Code kopieren
- **Code in der Registrierung einfügen**
- Weitere Informationen eingeben  $\blacktriangleright$ Name, Firma, etc
- Klick auf "Erstellen"

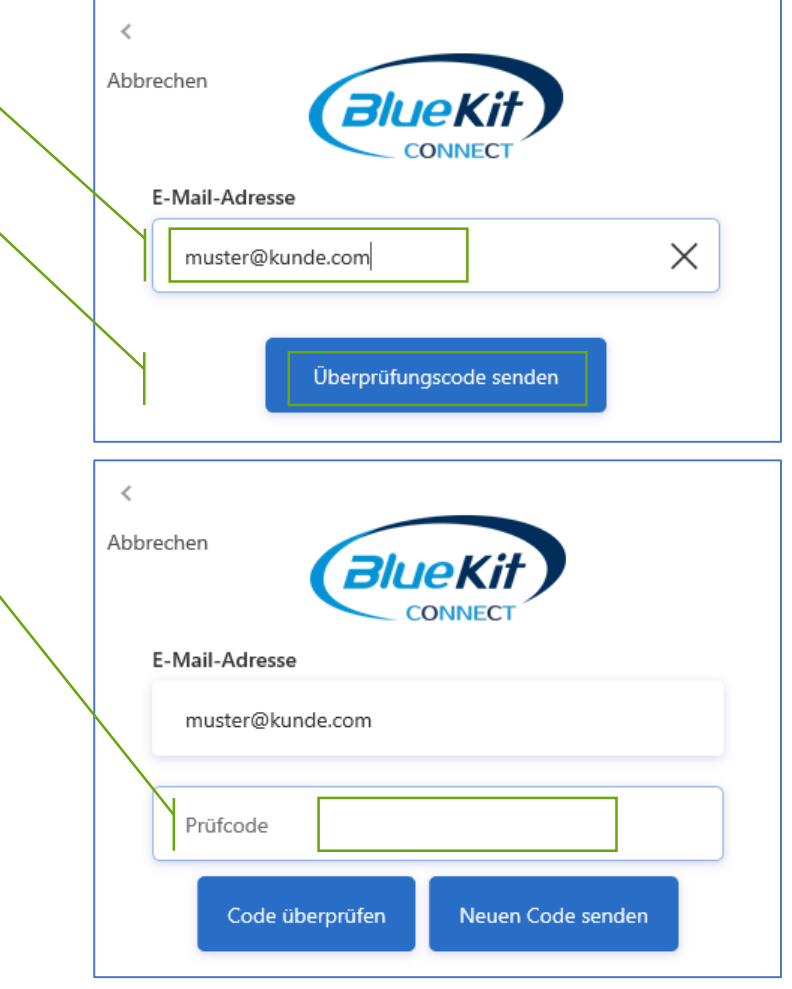

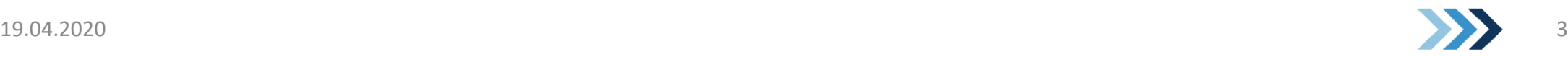

### Registrierung

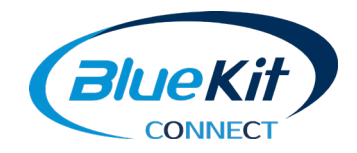

- Nach der Registrierung ist Ihr Account noch nicht freigeschaltet. D Ein BlueKit Mitarbeiter wird dies zusammen mit einer ggf vorhandenen Preis-Rabatt-Vereinbarung zeitnah tun.
- Bis zur erfolgten Freischaltung erscheint bei der Anmeldung der folgende Bildschirm:  $\blacktriangleright$

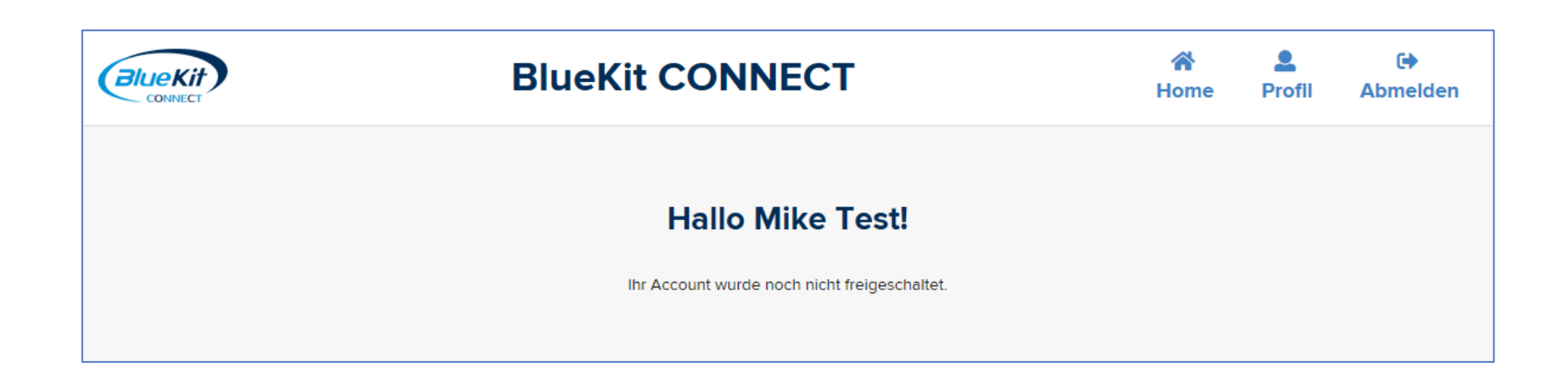

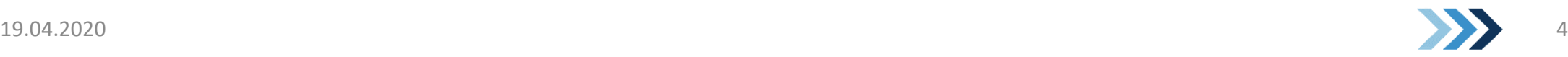

### Projektübersicht

- D Aktive Accounts erhalten nach dem Login Ihre Projektübersicht. Sie enthält den Projektnamen, die eindeutig ID, das Datum und den Status.
- Mit Klick auf Neues Projekt Start kann eine neue  $\blacktriangleright$ Konfiguration begonnen werden
- Mit bestehenden Projekten sind hier folgende D Aktionen möglich:
	- Kopieren zu einem neuen Projekt D
	- Editieren / Ändern
	- Löschen

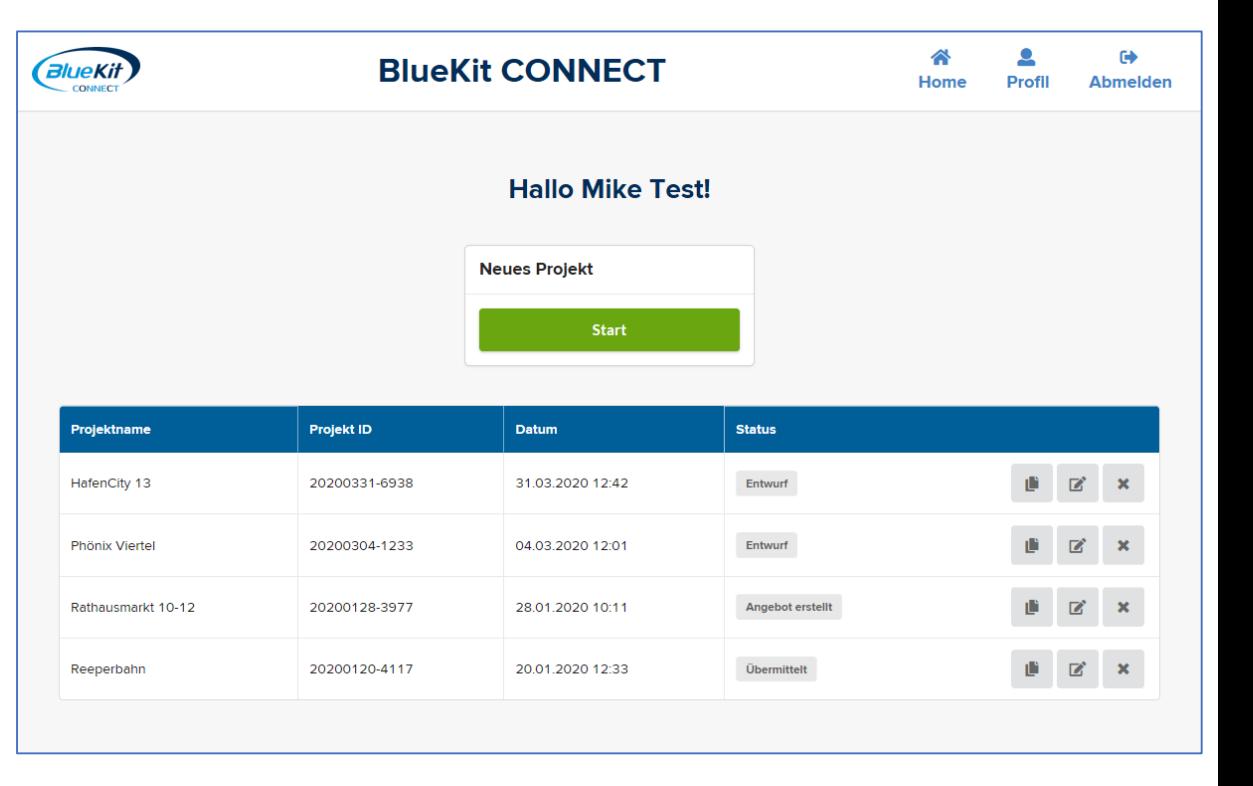

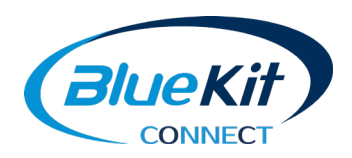

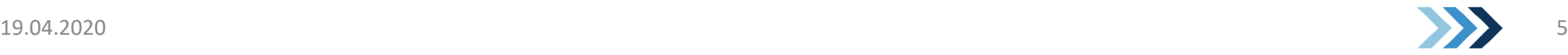

## Projekt

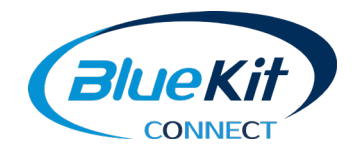

Die Konfiguration eines BlueKit Systems erfolgt in drei einfachen Schritten:  $\blacktriangleright$ 

- ❶ Basiseingaben Ihre Projektdaten  $\mathbf{D}$
- ❷ Konfiguration der nötigen und zusätzlichen Komponenten  $\mathbf{D}$
- ❸ Auswahl der Lüftungskomponenten  $\mathbf{D}$

(Verschlussklappen und Wetterschutz)

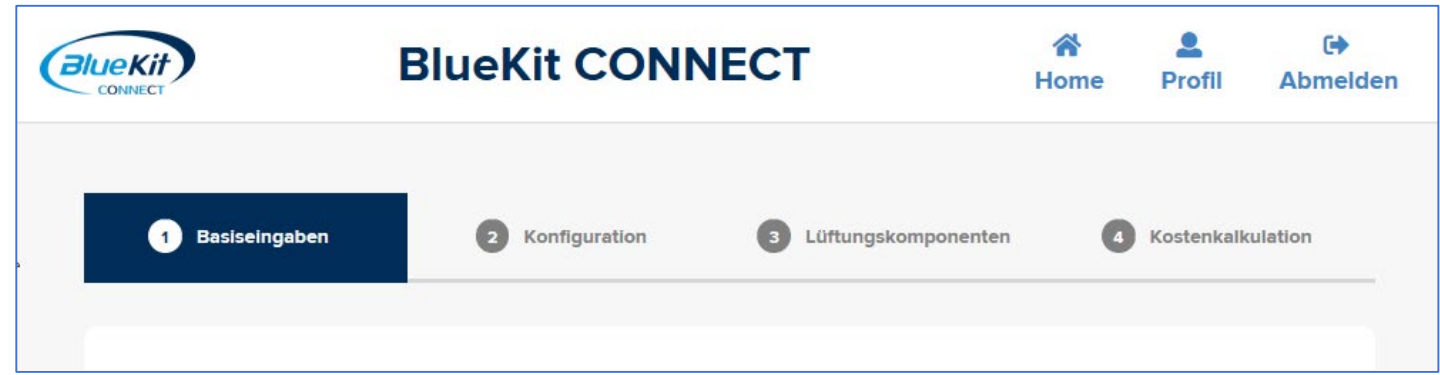

Dabei nimmt Ihnen BlueKit CONNECT viel Arbeit ab, indem es auf Basis der Eingaben die D Auswahl bereits filtert und Vorschläge unterbreitet.

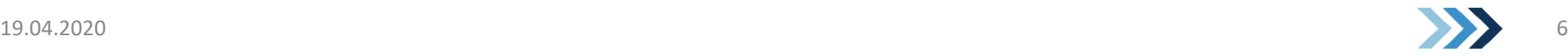

## 1 Basiseingaben - Projektdaten

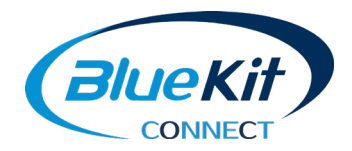

#### In den Basiseingaben werden grundsätzliche Daten zum Projekt eingegeben.  $\blacktriangleright$ Neben Name, Ort und Aufzugsnummer sind das:

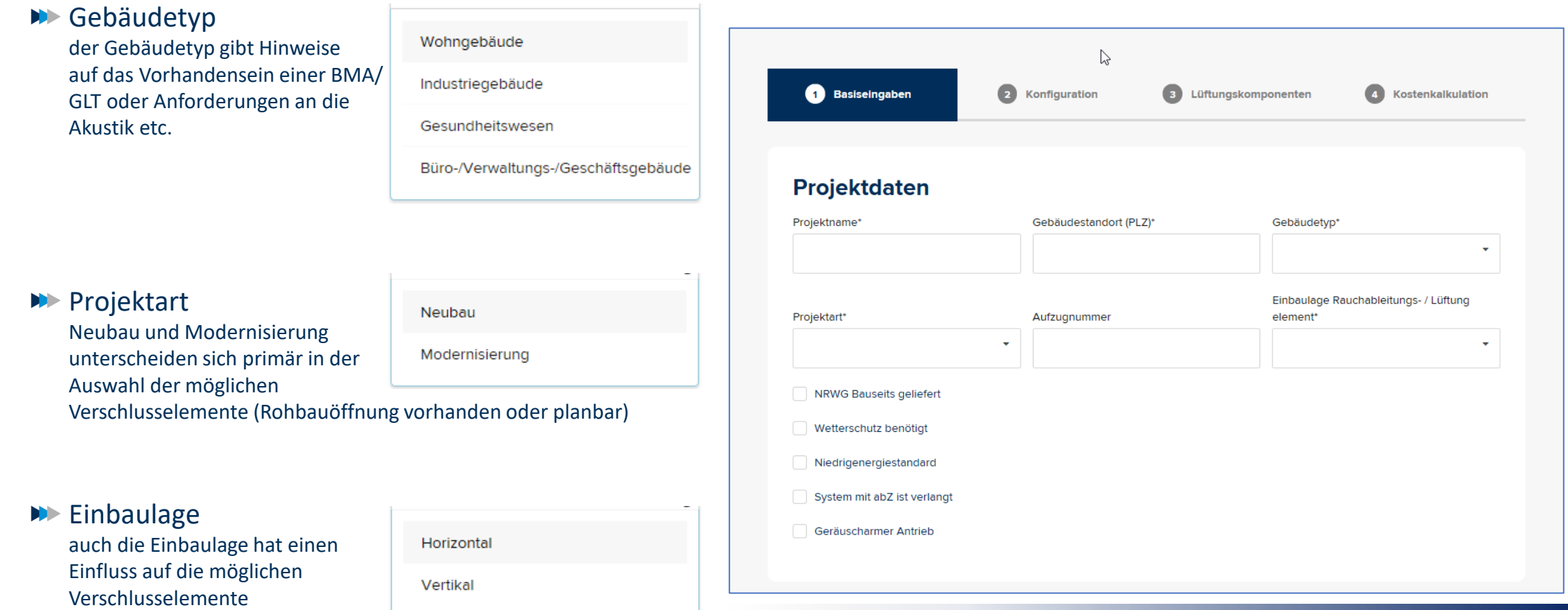

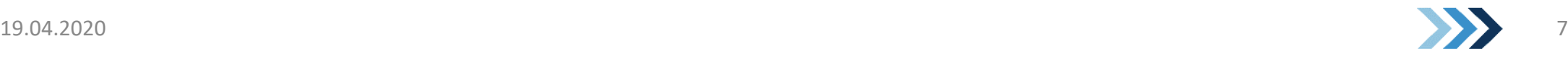

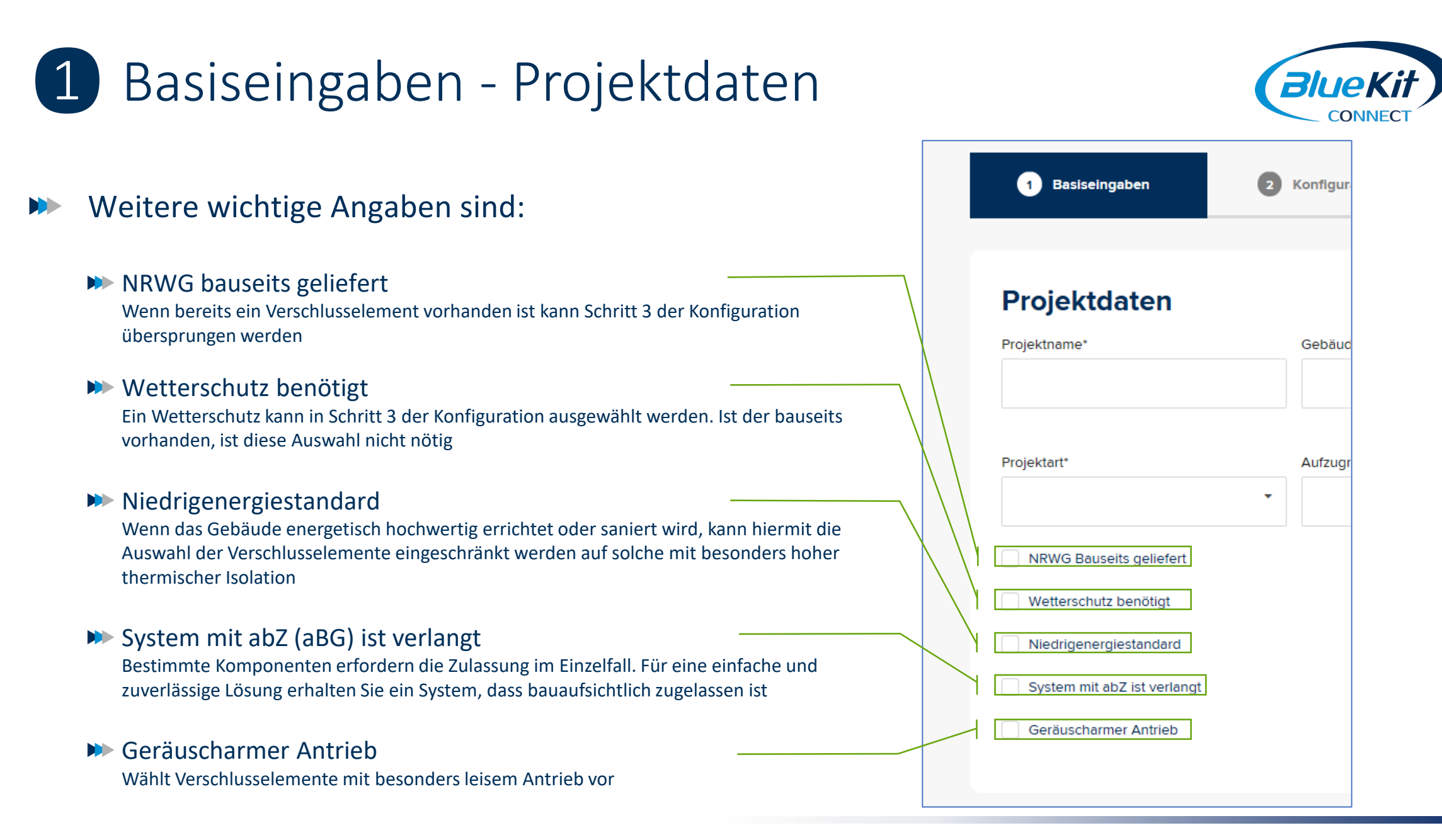

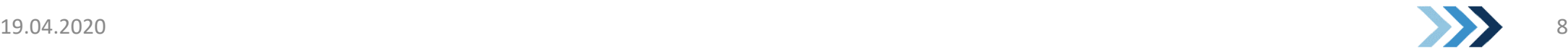

# 1 Basiseingaben – Angaben zum Aufzugsschacht (BlueKit)

- Die Angaben zum Aufzugsschacht dienen dazu, das effizienteste System vorzuschlagen. Die Eingaben wirken sich auf die Empfehlung des günstigsten Raucherkennungssystems und die Größe der möglichen Verschlussklappen aus.
- Wenn die Aufzugsanlage Gruppenschächte  $\blacktriangleright$ enthält (mehr als ein Aufzug im gemeinsamen Schacht), kontaktieren Sie uns bitte direkt.

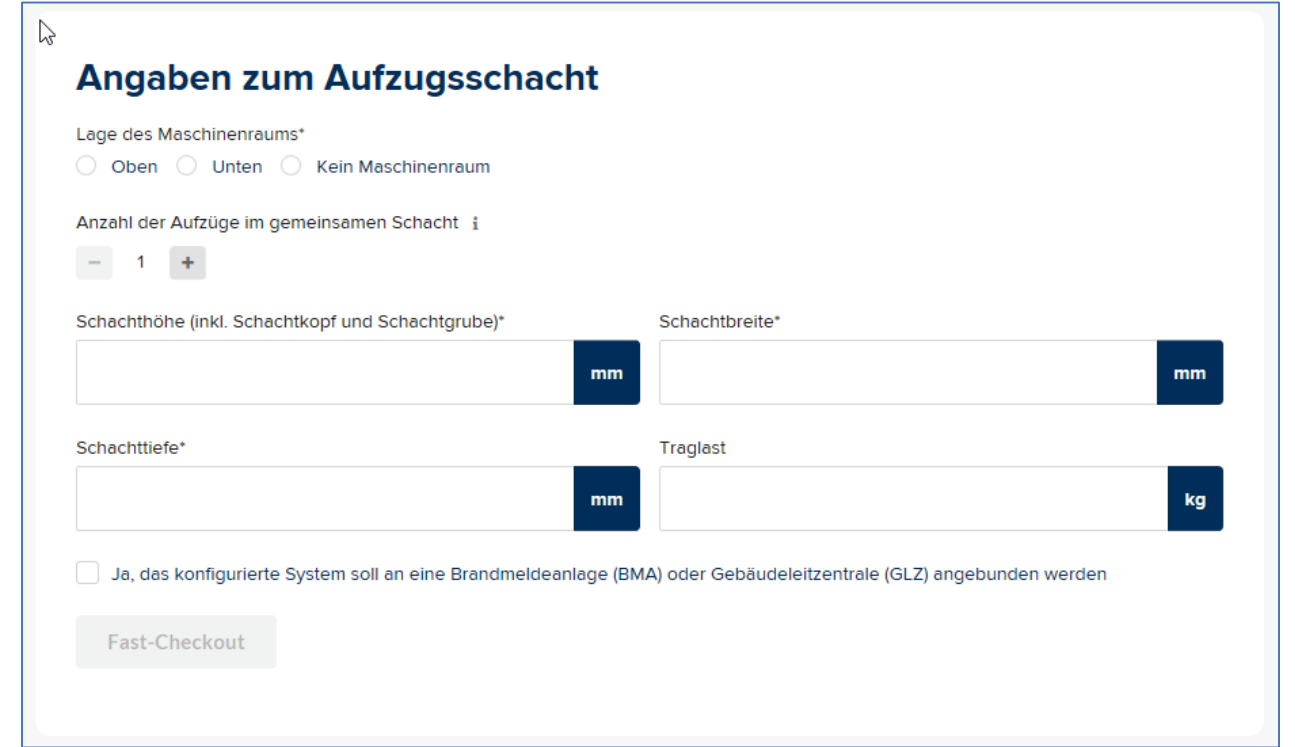

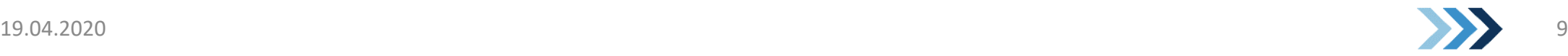

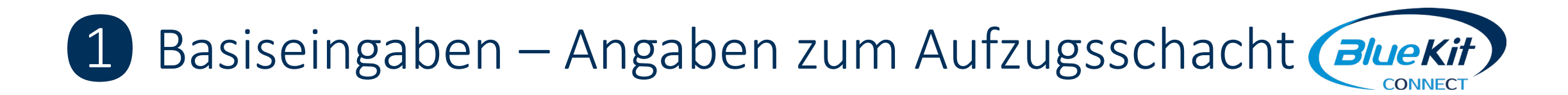

- Basierend auf den Schachtabmessungen wird die benötigte geometrische Öffnungsfläche berechnet (aktuell für Installationen in Deutschland).
- Ist als Projektart "Modernisierung" gewählt, dann kann die berechnete Fläche überschrieben D werden mit der tatsächlich vorhandenen Rohbauöffnung.

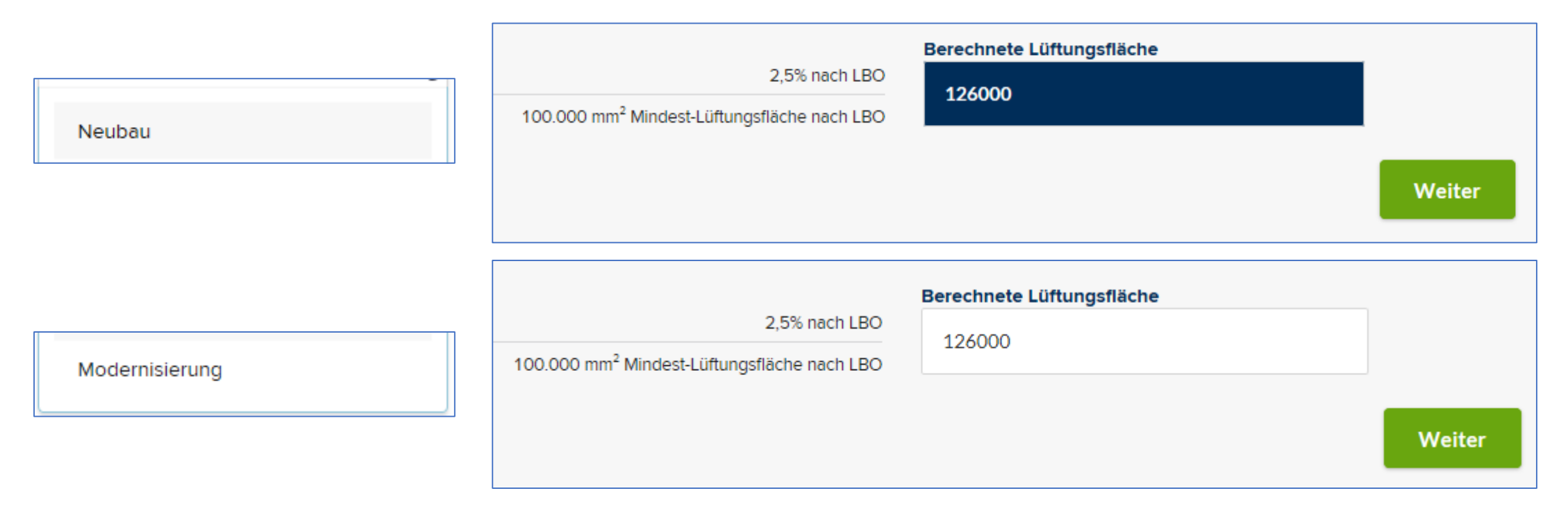

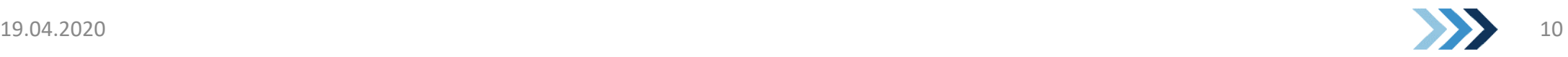

## 1 Basiseingaben – Fast-Checkout

x

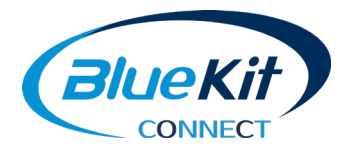

Ergeben die Eingaben zum Projekt und zur Aufzugsanlage, dass das günstige BlueKit CT-System verwendet werden kann, erscheint automatisch die Aufforderung zum "Fast-Checkout" und ein entsprechendes Banner oben am Bildschirm.

Es sind CT-Sets verfügbar!

In diesem Fall kann mit einem Klick auf diese Schaltflächen das vorkonfigurierte CT-Set ausgewählt und die detaillierte Konfiguration übersprungen werden.

#### Angaben zum Aufzugsschacht

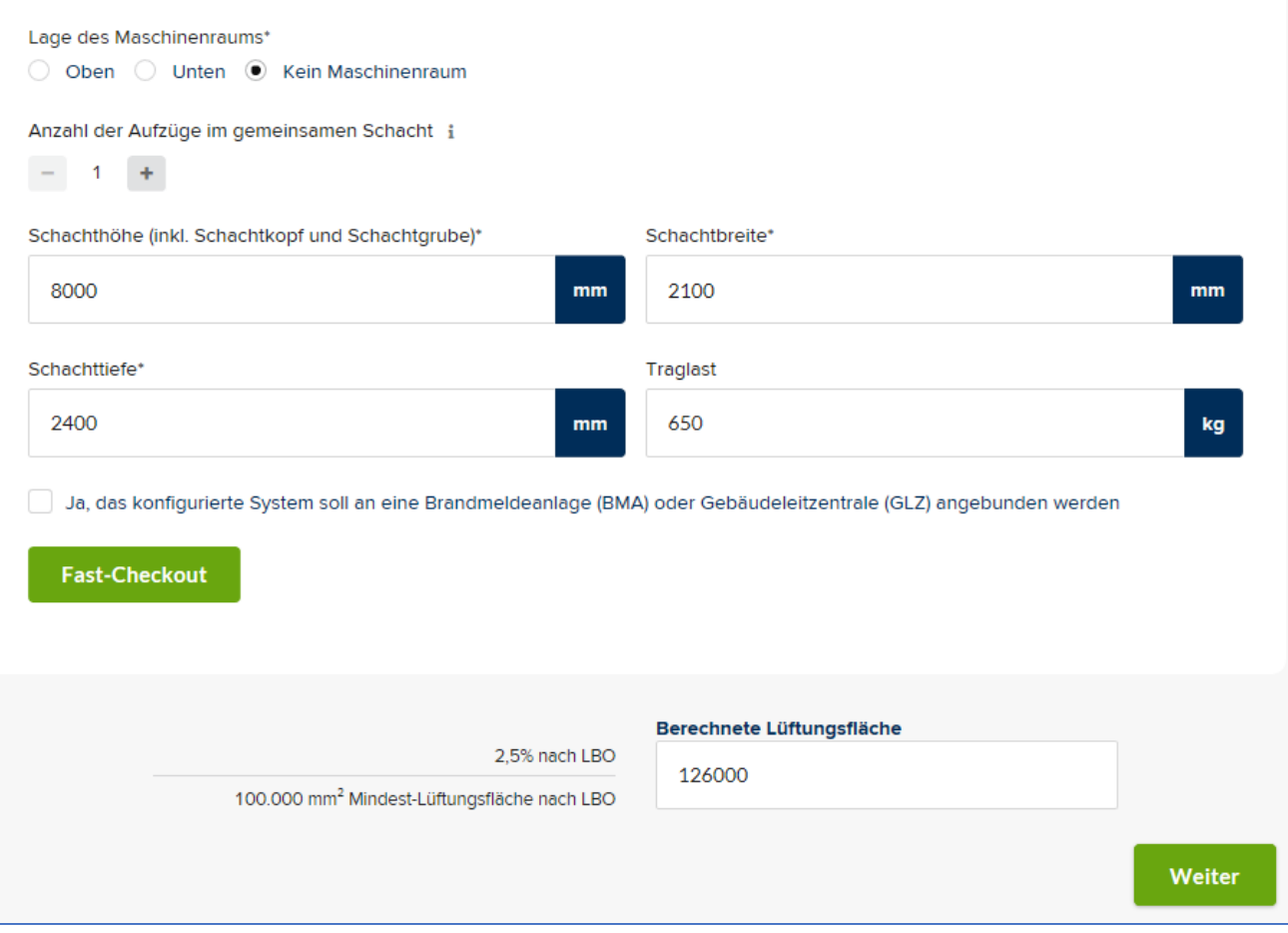

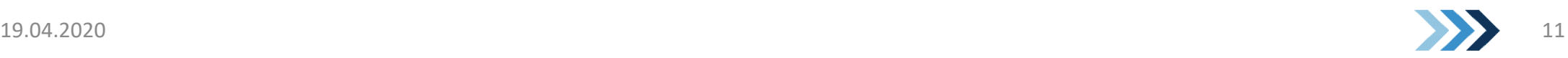

## 1 Basiseingaben – Fast-Checkout

- Wenn der Fast-Checkout gewählt wurde, gibt es je nach Anforderung noch die Möglichkeit, zwischen 1-3 CT-Set zu wählen, die sich nur durch die Art der verwendeten Raucherkennung unterscheiden. Details sind an den jeweiligen Sets gelistet.
- Nach der Auswahl eines Sets kann mit "Direkt zur  $\blacktriangleright$ Kostenkalkulation" direkt dorthin gesprungen werden.
- **DENTIFY Soll doch kein CT-Set gewählt werden, kann mit "Hinweis** ignorieren" zur vollen Konfiguration zurückgekehrt werden.

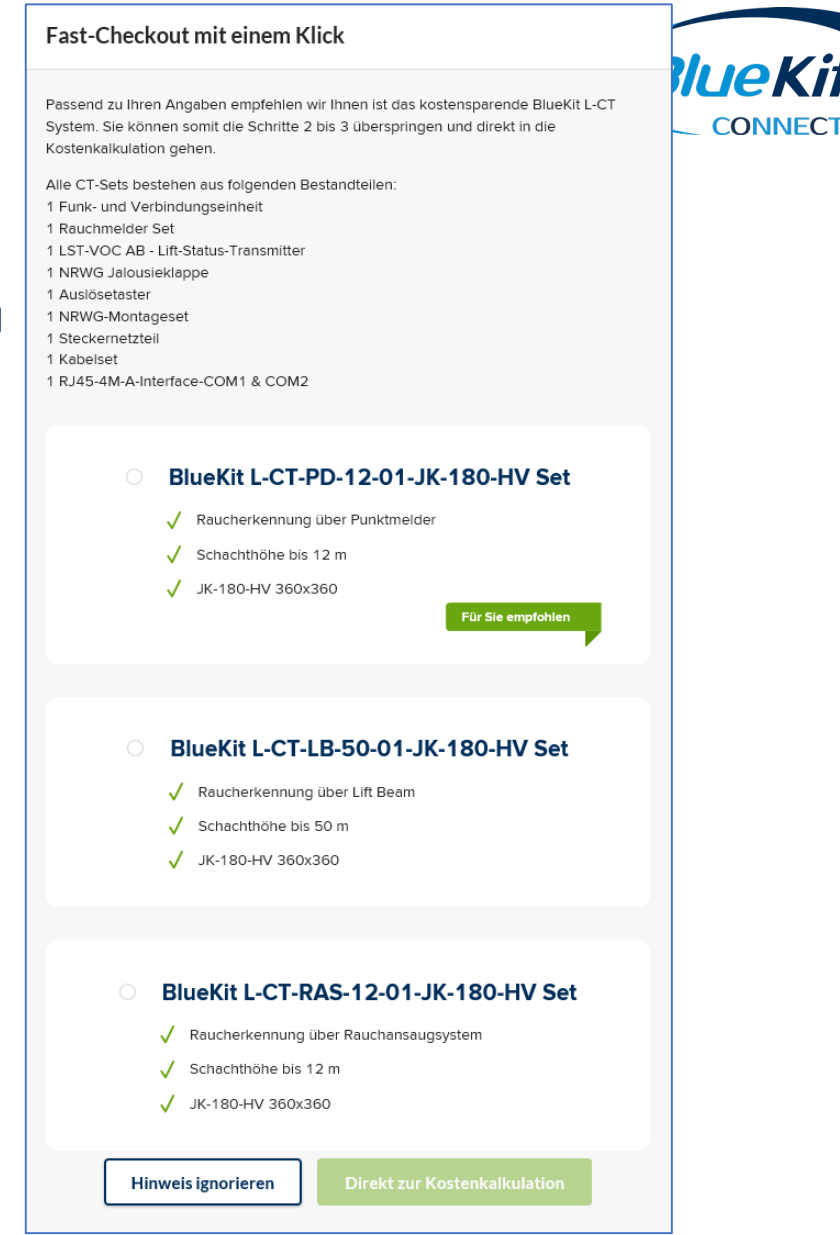

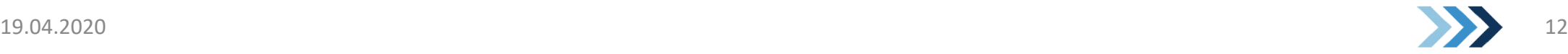

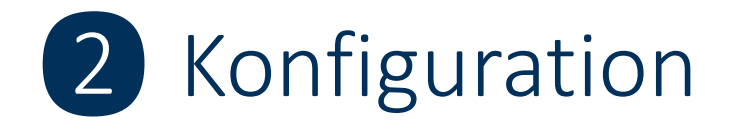

D Im zweiten Schritt können die Komponenten des BlueKit Systems weiter angepasst werden. Die Auswahl des Raucherkennungsverfahrens ist bereits auf Grundlagen der Eingaben vorausgewählt, kann aber im Menü jederzeit geändert werden.

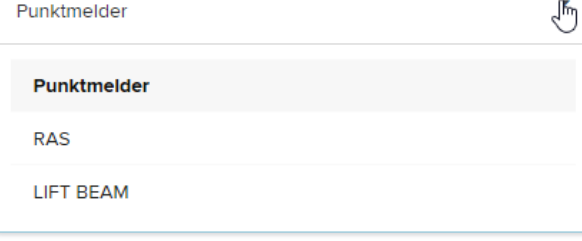

Zusätzliche Komponenten können hier  $\blacktriangleright$ hinzugefügt werden, wobei ein Foto-Icon eine Vorschau des Artikels bietet.

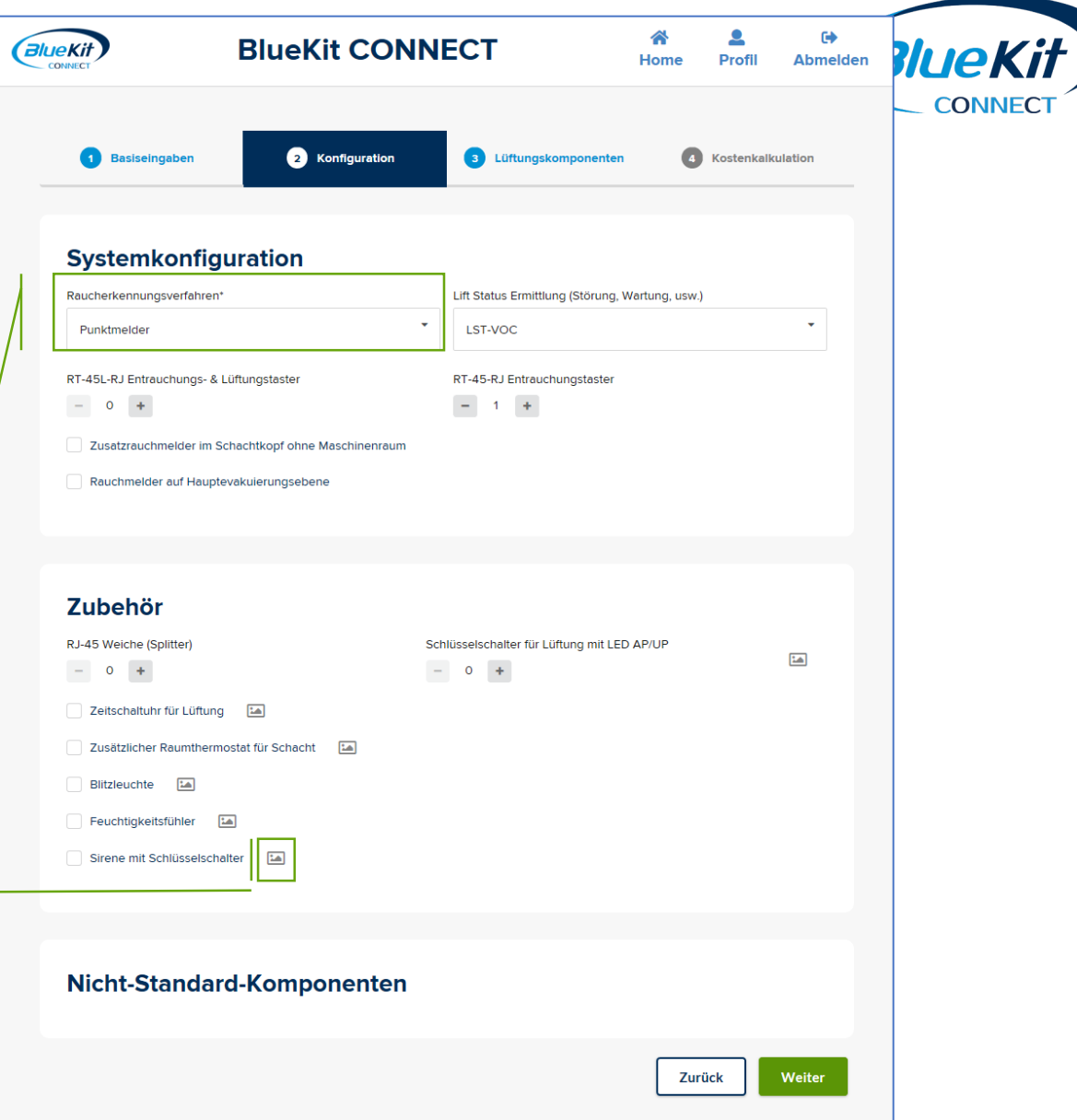

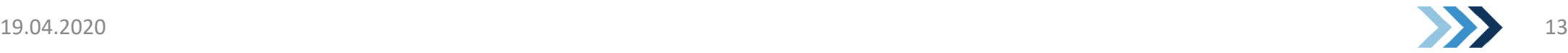

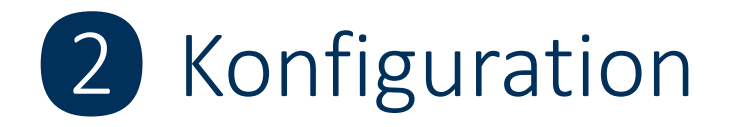

- BlueKit Systeme können die Luftqualität an der D Kabine messen und zur Lüftung im Einschluss - Fall auch mit dem Alarmtaster in der Kabine verbunden werden. Hierfür kommt eine patentierte Technik zum Einsatz, die Messdaten und Lüftungsanforderung drahtlos an die Steuerung übermittelt.
	- Die passende Komponente dafür ist der Lift Status -Transmitter (LST -VOC).
	- Er ist standardmäßig vorausgewählt, kann aber bei entsprechender Gefährdungsbeurteilung auch auch durch einen Störmeldekontakt an der Aufzugssteuerung ersetzt werden.

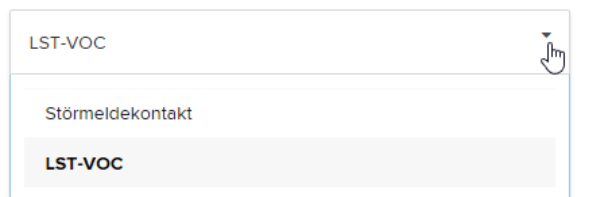

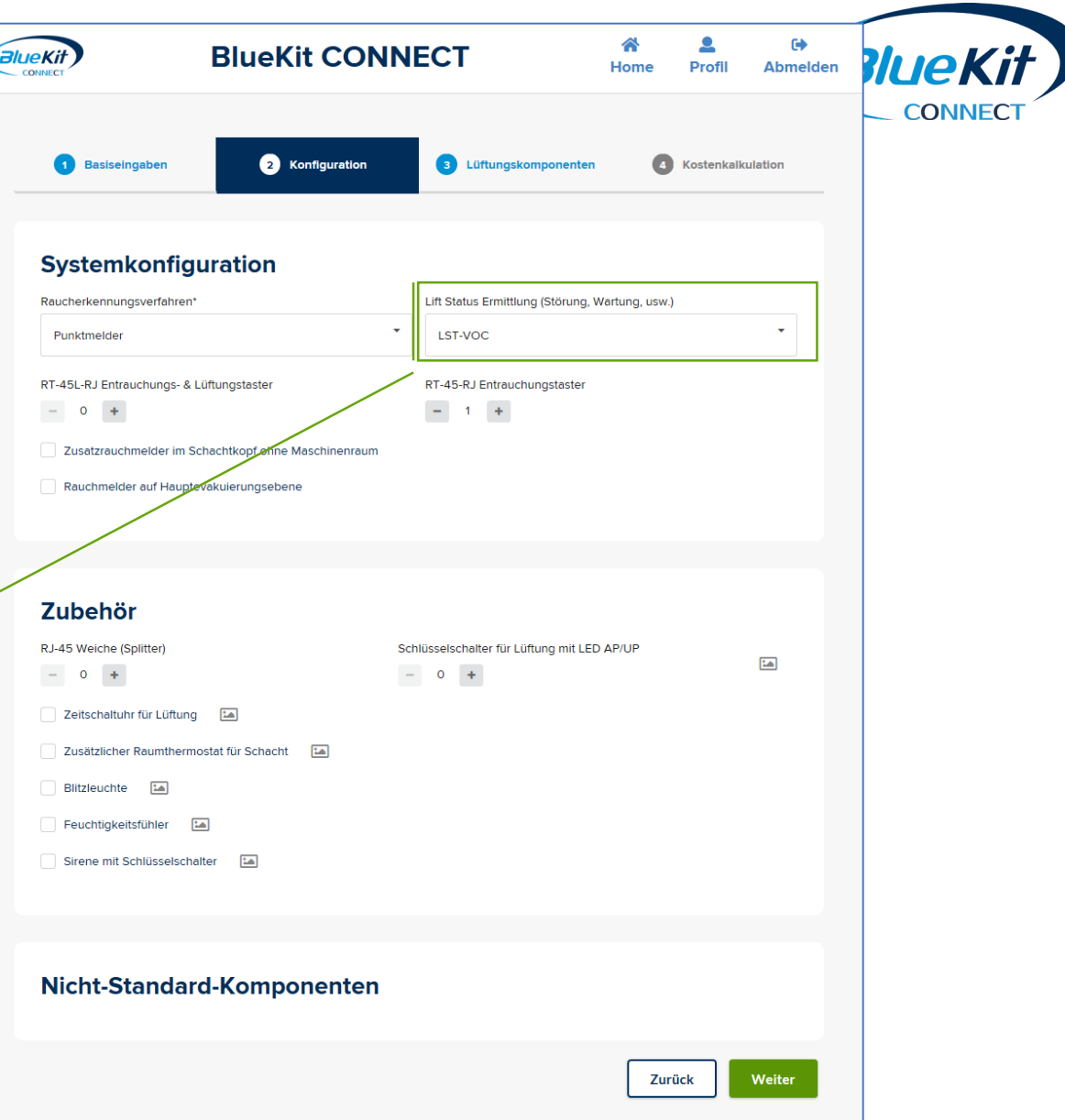

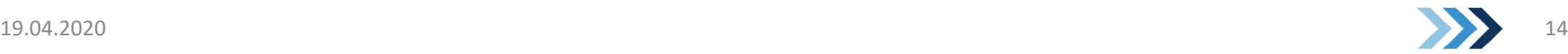

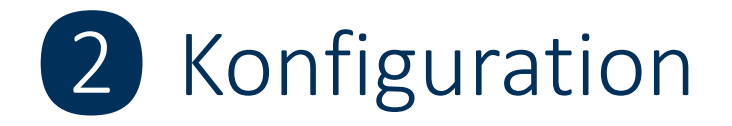

Sollten für das Projekt Sonderteile, wie z.B. D bestimmte Funktionsmodule zur Ansteuerung externen Komponenten oder eine maschinelle Lüftung benötigt werden, können durch den BlueKit Sachbearbeiter "Nicht-Standard-Komponenten" hinzugefügt werden, die hier erscheinen.

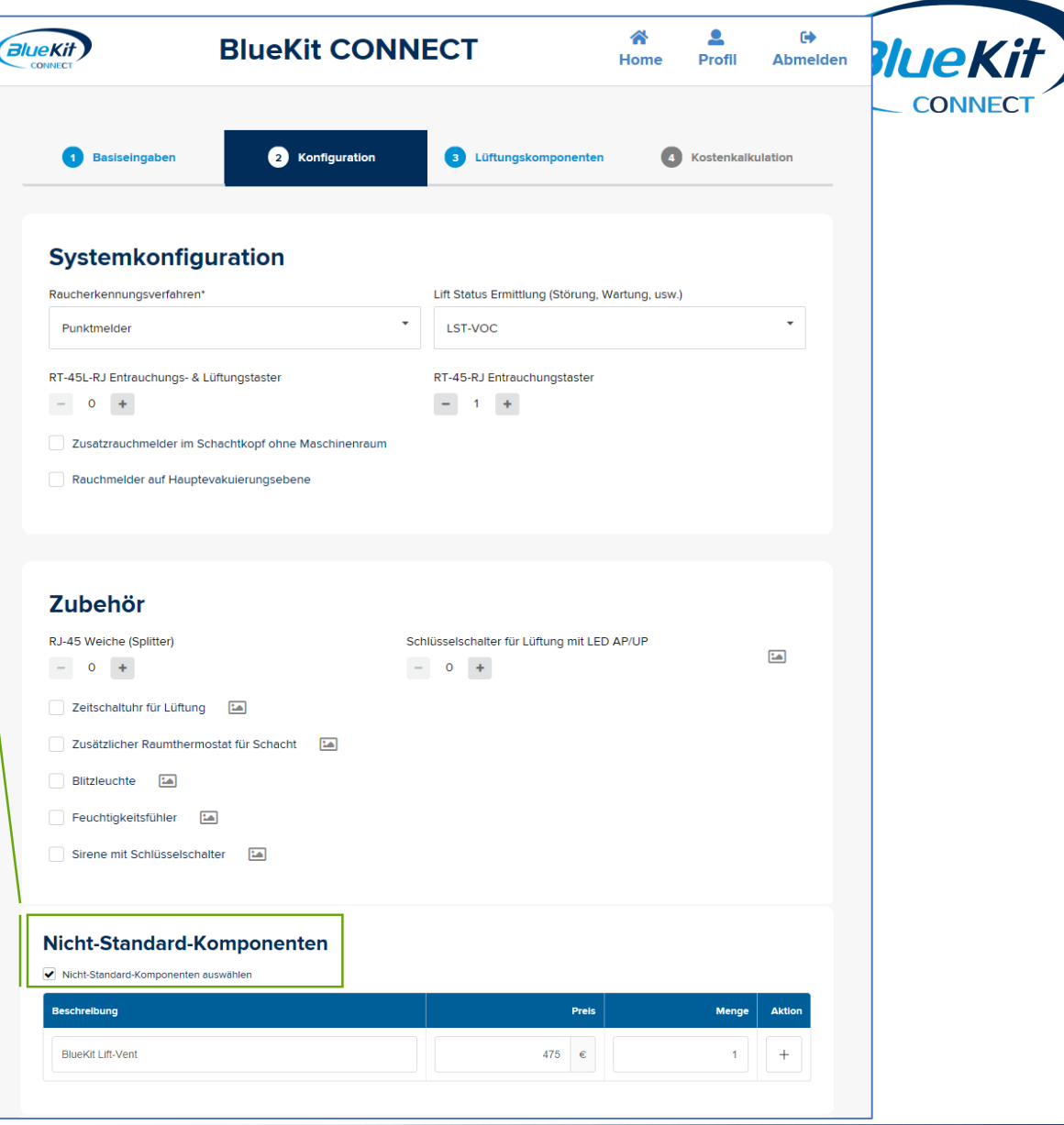

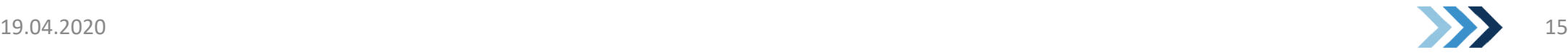

## ❸ Lüftungskomponenten

- Je nach Eingaben zum Projekt werden Verschlusselemente D durch CONNECT gefiltert.
	- Der erste Filter blendet nach Kategorien (z.B. für horizontalen  $\blacktriangleright$ oder vertikalen Einbau, Antriebsart, thermische Isolation, etc.) die passenden Produkte ein
	- Der zweite Filter zeigt nur passende Größen an. Hier kann über  $\blacktriangleright$ den Schieberegler oben an der Seite der Filterbereich auch noch verändert werden, so dass auch größere Verschlusselemente ausgewählt werden können
	- Ist auf der ersten Seite "Wetterschutz benötigt" ausgewählt  $\blacktriangleright$ worden, dann ist hier je nach Produkt auch die Wahl des passenden Wetterschutzes nötig.

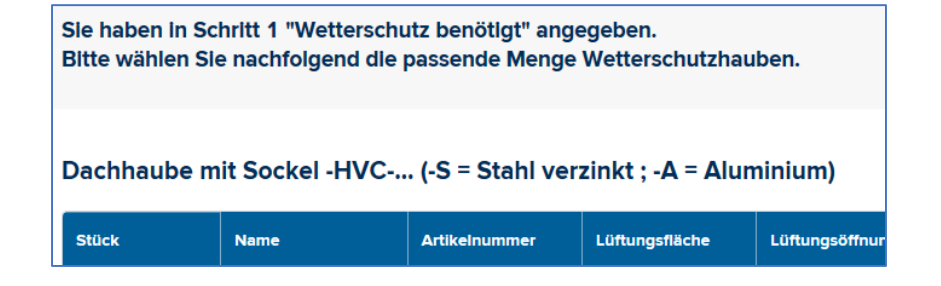

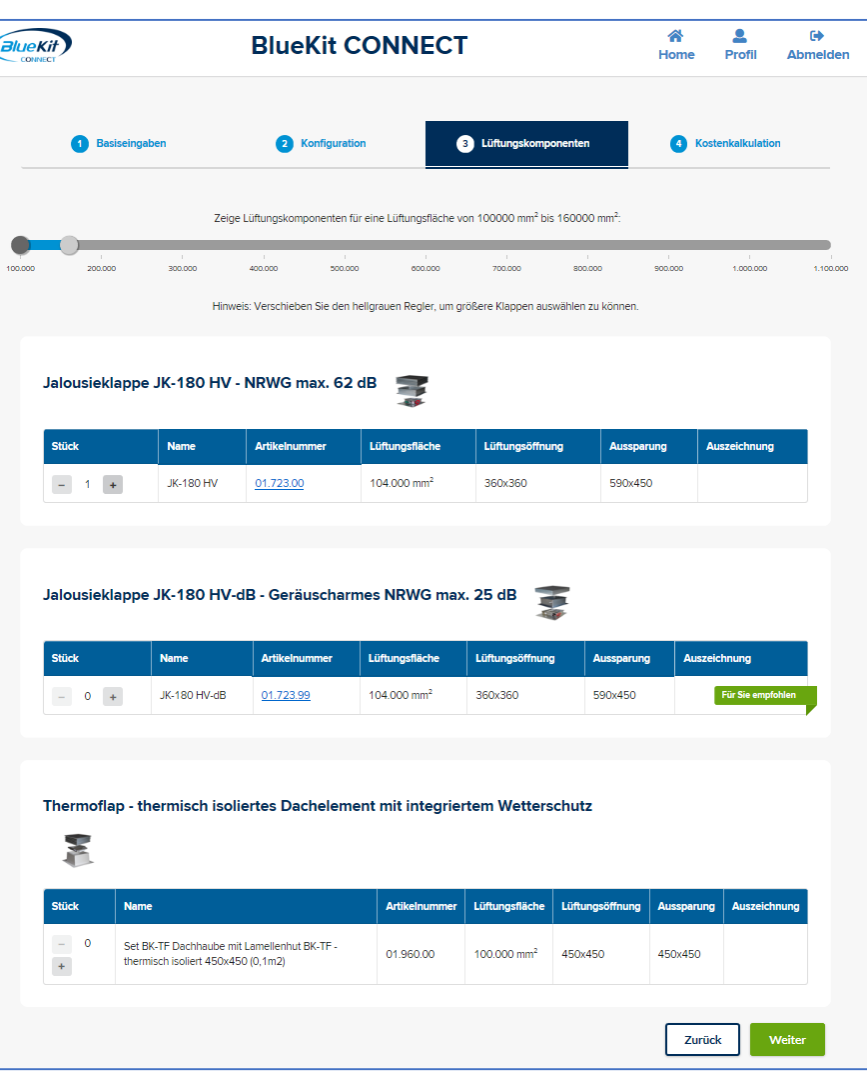

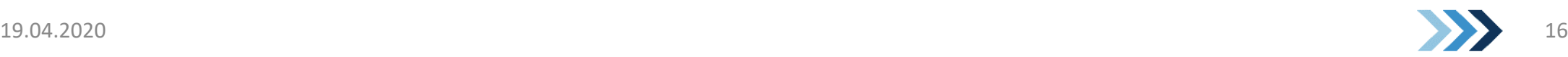

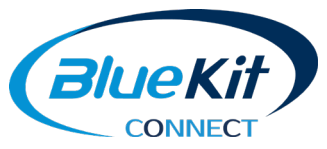

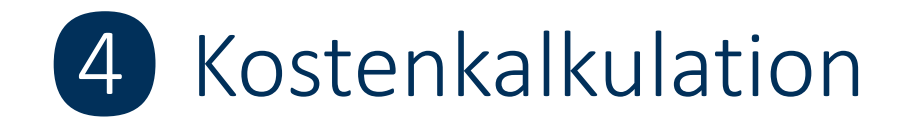

- Zum Abschluss erhalten Sie eine Übersicht über das D von Ihnen konfigurierte System. Die Artikel sind dabei nach Kategorien gruppiert, wobei diese ausgeklappt werden können.
- Die Angezeigten Preise sind Ihre Netto -Einkaufspreise. D
- Unter der Übersicht kann die Konfiguration als PDF D heruntergeladen werden.
- Zusätzliche Dokumente (Zeichnungen, Pläne) können D angefügt werden.
- Wollen Sie Ihre Konfiguration zur Erstellung eines D Angebots an BlueKit übermitteln, kann das durch einen Klick hier ausgelöst werden. Darüber sind auch weitere Kommentare möglich. Sie erhalten nun Ihre Konfiguration auch als E -Mail.

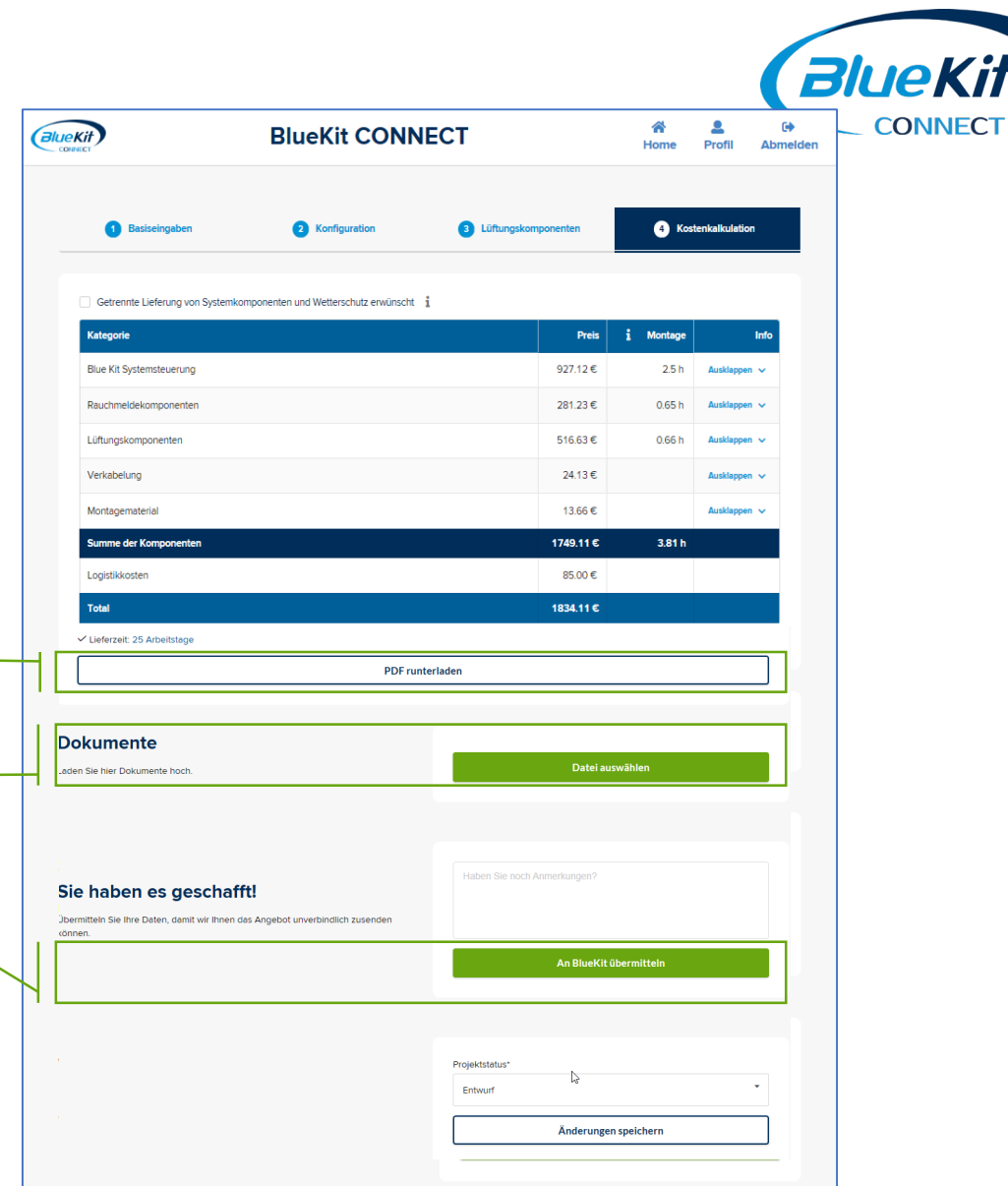

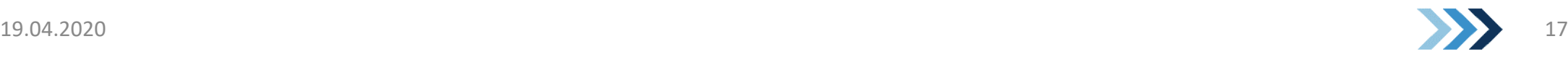

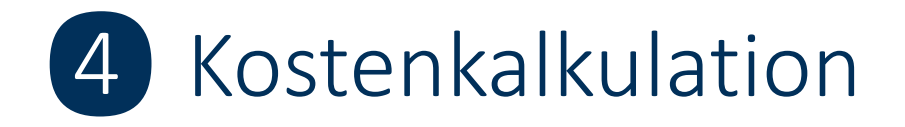

- Unten auf der Seite findet sich Projektstatus.  $\blacktriangleright$ Er wird auch auf der Projektübersicht der Startseite angezeigt  $($ "Home") Folgende Status sind möglich:
	- D Neu

Jeder neue Projekt hat zu Beginn diesen Status

- Entwurf **DD** Ein neues Projekt wird durch "Änderungen speichern" zum Entwurf
- Übermittelt **DE** Ein Klick auf "an BlueKit übermitteln" führt hierzu
- Angebot erstellt, Auftrag erhalten, Abgeschlossen  $\blacktriangleright$ Diese drei Möglichkeiten werden durch BlueKit gepflegt (zusammen mit Angebots - oder Auftragsnummer)

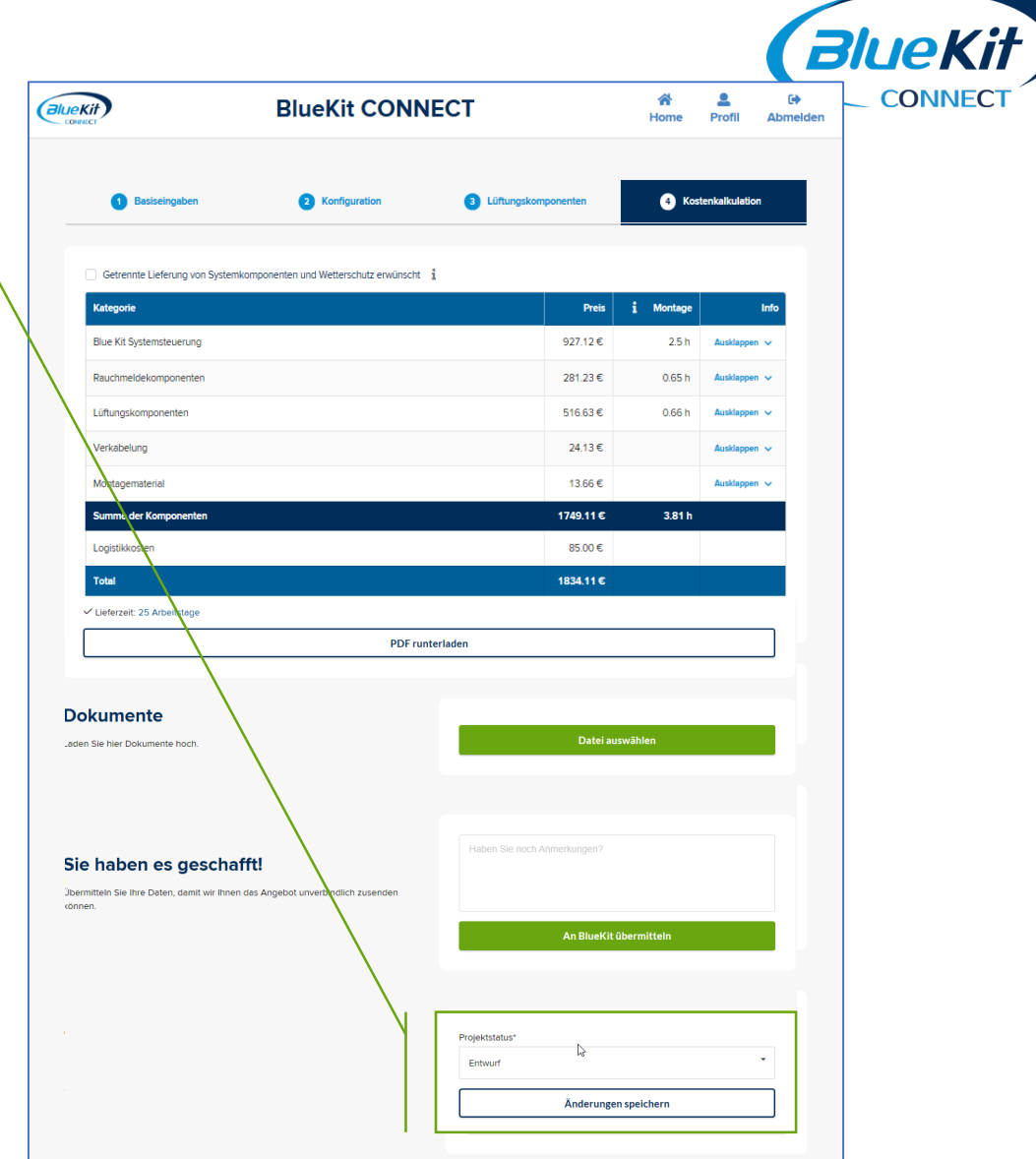

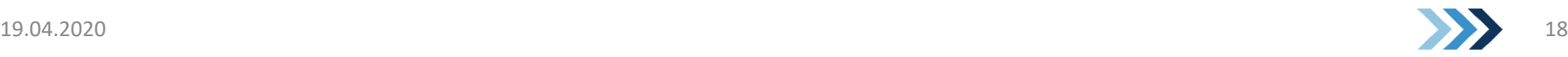